# **80MM Portable MINI Thermal Printer**

Instruction Manual

#### **Version**

#### **Feb, 2016**

Notice

• All rights reserved. Reproduction of any part of this manual in any form whatsoever, without manufacturer's express permission is forbidden.

• The contents of this manual are subject to change without notice.

• All efforts have been made to ensure the accuracy of the contents of this manual at the time of going to press. However, should any errors be detected, manufacturer would greatly appreciate being informed of them.

• The above notwithstanding, manufacturer can assume no responsibility for any errors in this manual.

### **Declaration**

We have been carefully handling the manual and trying our best to ensure the accuracy of the contents of this manual. But we still can't promise it is always correct due to our products are being improved and updated all the time. The contents of this manual will be updated without notice at any time.

All of our products must be used under environments/locations which are taken care by human being. We are not responsible for any loss or damages caused by any accident while the products are used without taken-care by human being. If there are any products failures caused by human behaviors or natural disaster, we will not provide or just provide partial free maintenance.

Please contact local agents for the latest information of the products.

# **Notes on safety**

This section presents important information intended to ensure safety and effective use of the printer. Please read carefully.

- $\triangleright$  Be sure to use the specified battery and power source provided by our company. Connection to an improper power source may cause fire , explosion or damage to the printer.
- $\triangleright$  Don't put the battery into the fire or water, don't disassemble or modify the battery, don't be short circuit, otherwise may result in injury or fire even explosion.
- $\triangleright$  Please don't open the paper room cover when it is printing or just when printing is over, do not touch the print head with hand or body, overheat may cause scald.

#### **Notes on using**

1、 Do not store the printer in hot and humid conditions.

2.、The lithium battery have a character that if it is not used for several months, it possibly can't be charged ever. So for that, we suggest to use the adapter what less than 1A for charging .

3、The printer's power adapter is to be connected to a stable power 100~240Volts, please do

not use other devices on the same power socket, to avoid voltage fluctuations.

4、Avoid water or conductive material (for example: metal). If water is present on the

surface please turn off the power immediately.

5、Please ensure that a thermal paper roll is always inserted in the printer to avoid damaging

the printing roller and the printer head.

6、Please ensure that your printer is serviced and repaired by a qualified technician. No

responsibility is taken for misuse and/or non-qualified servicing.

7、In order to ensure print quality and longevity of your printer, please ensure that only good quality thermal paper rolls are used.

8、Please keep this manual in a safe place, where it can be accessed easily and used for your reference.

## **1.Features & Application area**

#### 一.**Features**

- It can print 80mm width thermal paper
- Paper dimensions 40mm
- High-speed,Clear printing
- Super power lithium electricity, standby time can reach 5-6 days
- Auto sleep, auto awake, save electricity
- small size、light weight、reliable performance、simple to connect、 easy to use

#### 二.**Application area**

Compared to the traditional thermal receipt printer, Mini printer has smaller body, more reliable capability, more steady printing and portable advantages. The Mini printer can work on a lot of locations, such as the TAXI bill printing, administrative fees receipt printing, post receipt printing, restaurant ordering information printing, online payment information printing, etc. With the rapid popularity of smart-mobile, Mini printer will be more widely used in the near future

## **2.Specification**

**Printing Method: Direct Line Thermal Speed: 70mm/sec Reliability TPH Life: 100000000 pulse / dot or 100km Resolution: 203DPI (8dot/mm) Printing Width: 72mm (576dot) Paper Width: 79.5±0.5mm Paper thickness: 0.06-0.08 mm Roll Diameter: φ≤40mm Power: rechargeable lithium battery/NI-MH battery Battery: 7.4VDC/2000mAh Charging method: external charger Print parameters: support to download the Logo trademark Character:Chinese character library (one-level,two-level);24\*24 dots;support GB18030(e.g Chinese traditional characters,Korean,Japanese etc) Character size: 576 dots/line FontA:12\*24dots,1.5(W)\*3.0(H)mm FontB: 9\*17dots, 1.1(W)\*2.1(H)mm Simplified type:24\*24dots,3.0(W)\*3.0(H)mm Extended character table: OEM437/Katakana/OEM850/OEM860/OEM863/OEM865/West Europe/Greek/Hebrew/EastEurope/I ran/WPC1252/OEM866/OEM852/OEM858/IranII/Latvian/Arabic/PT1511251/OEM747/WPC1257/V ietnam/OEM864/Hebrew/WPC1255/Thai Emulation: ESC/POS command Line spacing: 3.75mm (Default) Interface: Serial, USB, Bluetooth 2.0/4.0 Driver : Win2000/Win2003/Win2007/WinXP /Win7/Win8/Win10/LINUX[/Android](app:ds:Android) Working Temperature: -10**~**50**℃

**Humidity: 10**~**90%** 

**Weight: 260g**

**Barcode Types:** 

**1DBarcode:** 

**UPC-A/UPC-E/JAN13(EAN13)/JAN8(EAN8)/CODE39/ITF/CODABAR/CODE93/CODE128**

**2D Barcode:QR CODE**

## **3.Appearance**

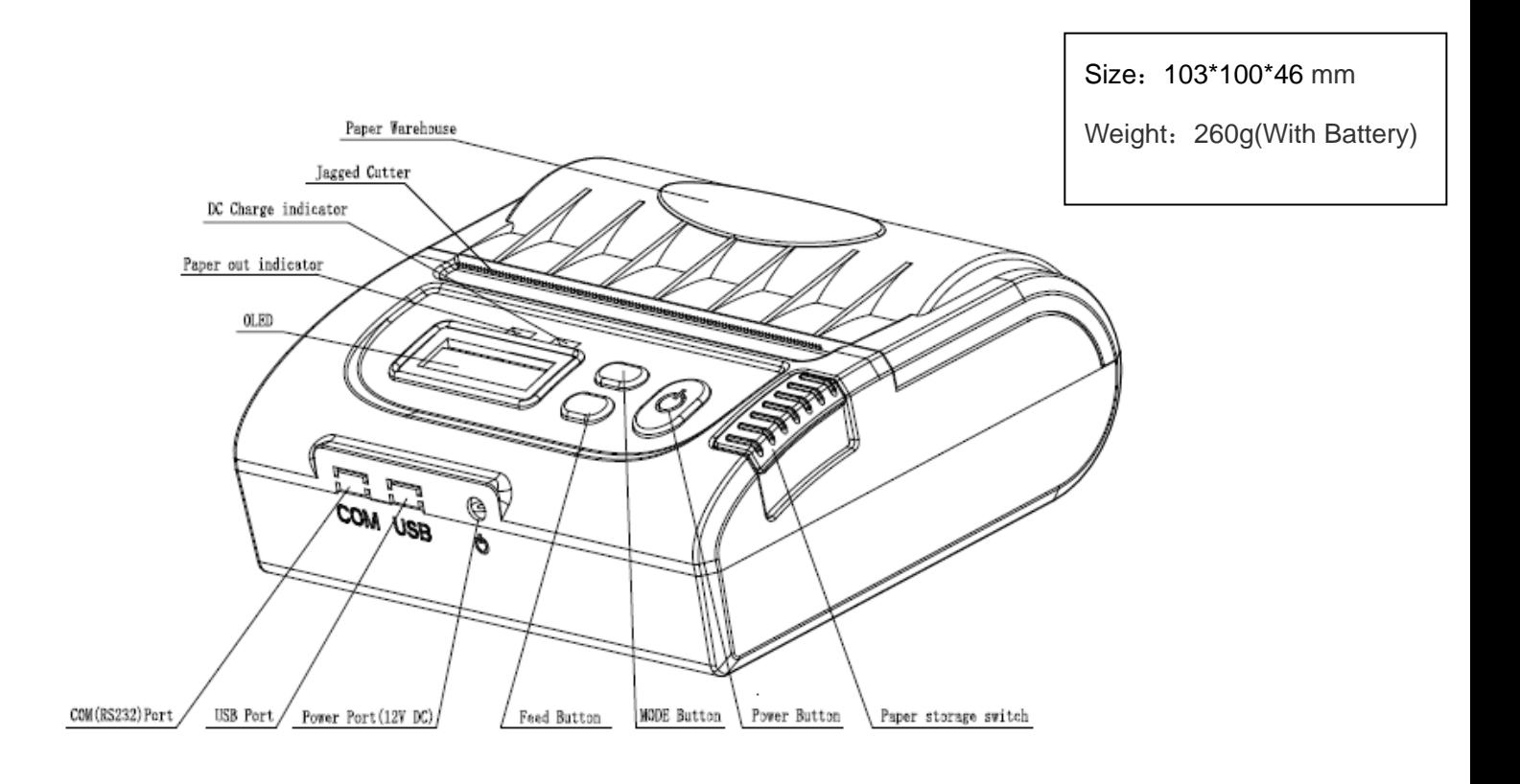

## **4.Communication Interface**

- **1. RS232(COM)**:**standard RS232 Communications Protocol**
- **2. USB**:**standard USB Communications Protocol**
- **3. Bluetooth 2.0 / 4.0 Communication Protocol**

# **5.The installation of the paper roll**

The printer use 80MM thermal paper, and adopt to easy paper loading. So the paper is very convenient install.

Paper diameter Max 40mm.

Thermal paper installation method is as follows:

- (1) Open the printer top cover
- (2) Thermal Paper as follow Graph to put into paper storehouse

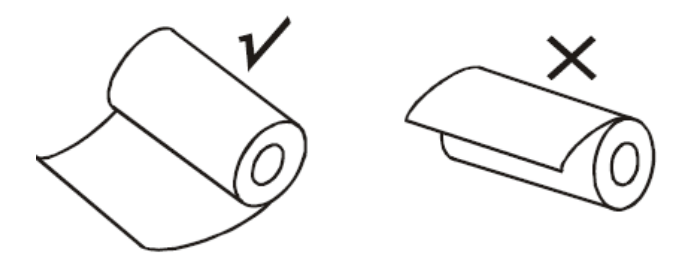

- (3) Put out a little of the paper outside printer, then close the top cover.
- (4)Use paper saw tooth tear off [redundant](javascript:void(0);) paper

### **Button Operating Instructions**

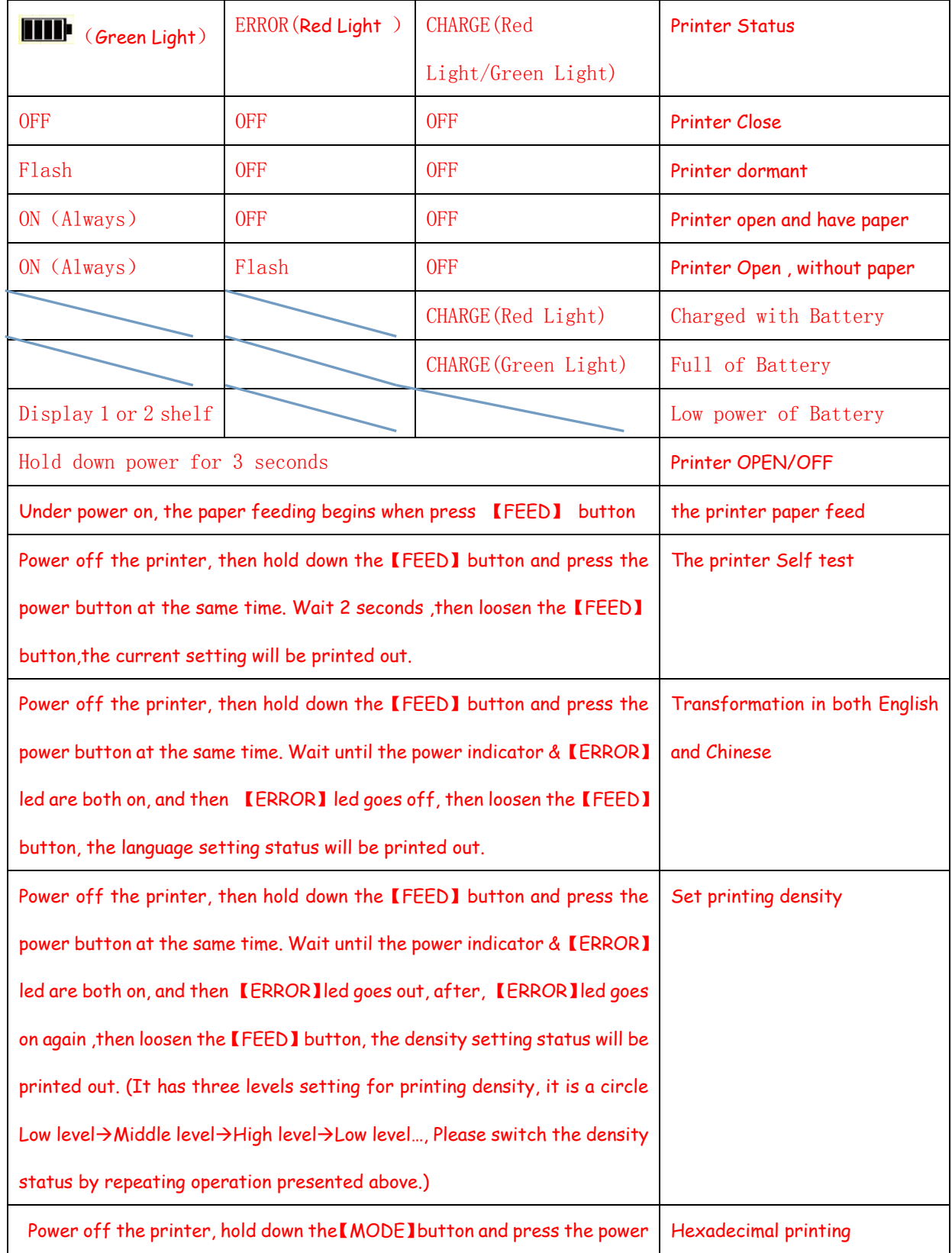

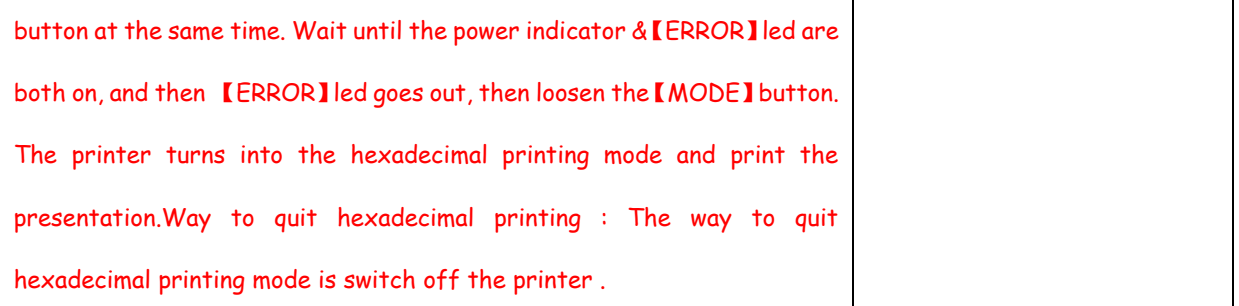

# **6.Operating Manual for Android OS**

This manual applies to all of our android OS compatible printers ( both 58mm & 80mm width printer) Currently, the common communication ports we used for android OS are ( USB、 COM、Bluetooth )

If you want to use Android Device connected with our printer, first of all make sure that printers can be supported Android Operate System, proceed as follows ( Bluetooth as example):

Step 1:

- Insert the CD driver disc into the CD-ROM, connect your cell phone with your computer;

Step 2:

- Find the File Named " SDK" from the CD driver, Then follow the path : " BLUETOOTHDEMO ----bin----PrintDemo.APK " , install it in your Android phone. (Default pairing password for Bluetooth connection is " 1234" )

Step 3:

- Connect your cell phone with our printer once installation done .

Step 4:

- Find this icon **and the state of the Connect** Printer" after the connection successfully, click on the "Print Test Page", the printer will work.

 If you use the "USB" communication, set "BluetoothDEMO" from "Step 2" into the corresponding "USBDEMO".

 Customer can get all the original code from below path if you need to develop your own APK ( Path is:  $src \rightarrow com \rightarrow zj \rightarrow printdemo)$ 

## **7.Operating Manual for IOS OS**

#### **Download the Test Tools "Printer-X" from App Store,as below:**

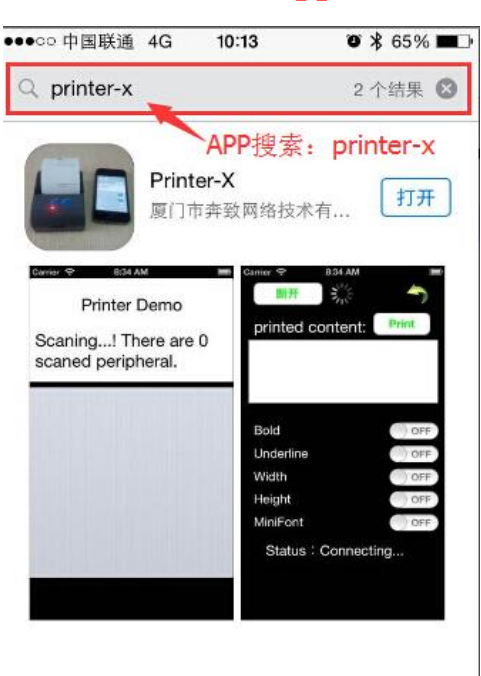

**(Image 1)**

#### **2. Turn on the Apple mobile Bluetooth , then click "Printer-X":**

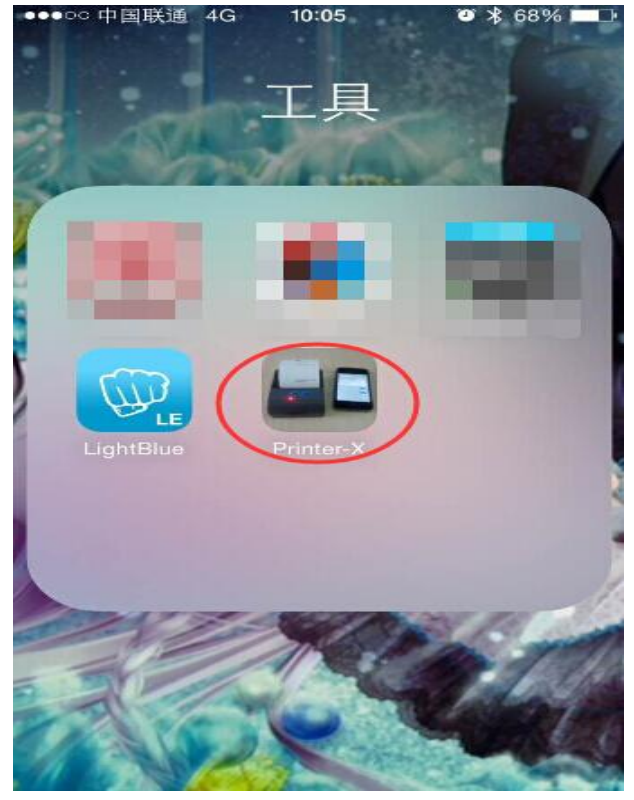

**(Image 2**

#### **3. In"Printer-X"will search "BlueTooth Printer"**

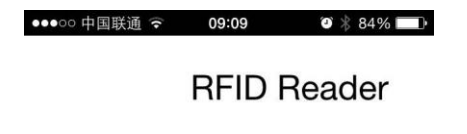

Scaning...! There are 2 scaned peripheral.

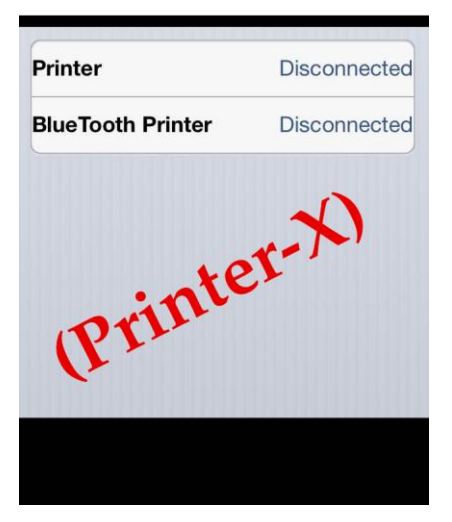

**(Image 3)**

**4. Connect successful, put content into Edit Box to test printing.**

**Test: bold, underline, double width, double height, (minimum font)**

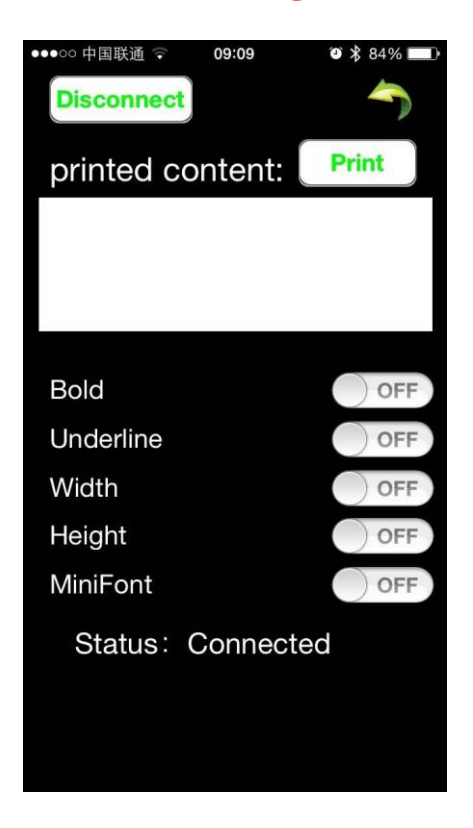

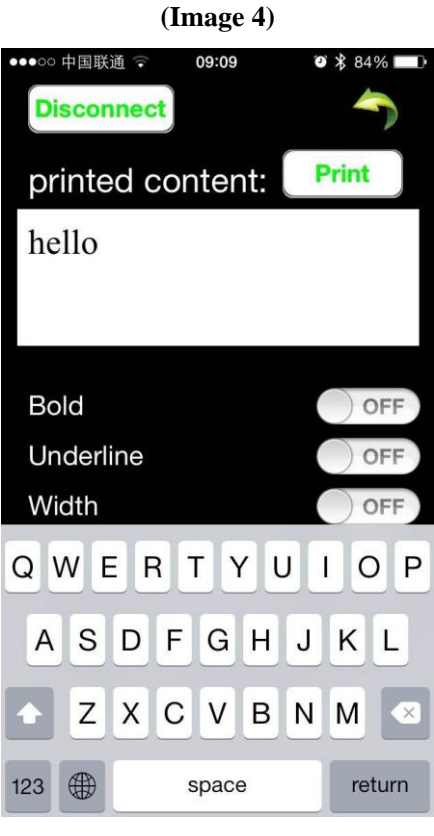

**(Image 5)**

# **8.The Bluetooth configuration**

Step1: Make sure your device (like PC, Note Book) has Bluetooth function, then once the

Bluetooth for your device is activated, you will see the Bluetooth sign  $\mathbb{R}^3$  showed in the right bottom side of your device(like PC) screen.

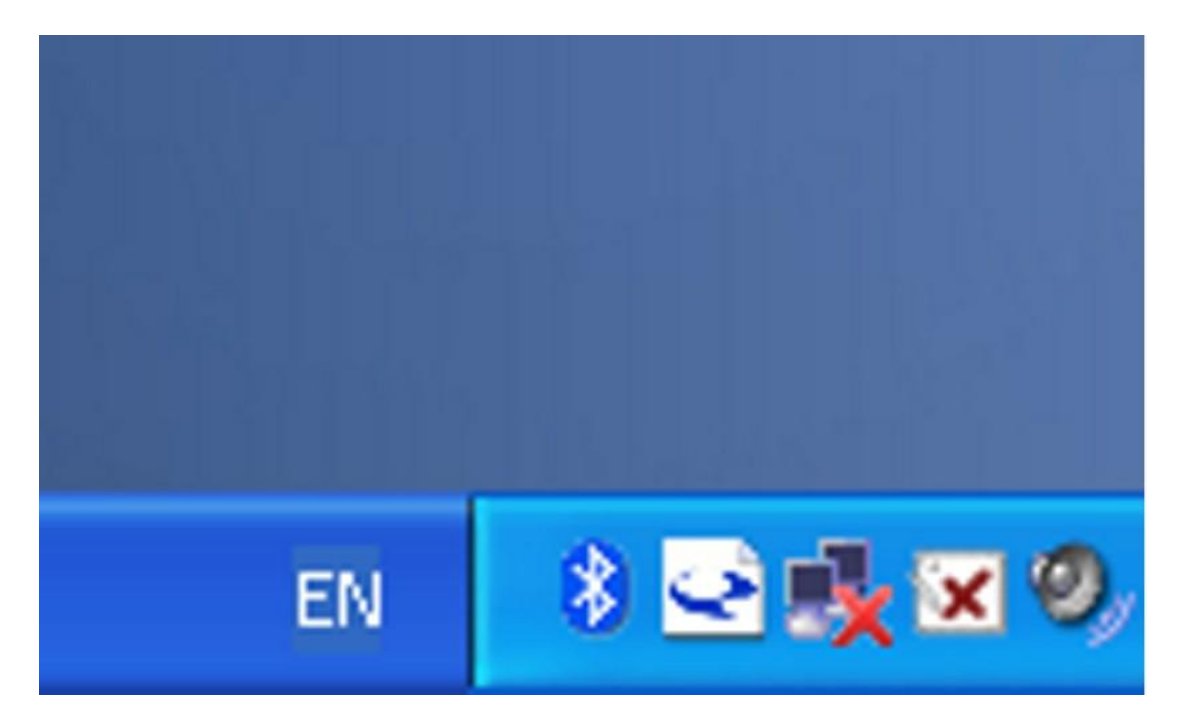

Step2:Power on the Bluetooth printer.

Step3:To add the Bluetooth printer, please left-click the <sup>3</sup> > click "Add a Bluetooth **Device**" ,then you will enter wizard screen , please choose "**My device is set up according and**  ready to be found">click "Next"(showed as below).

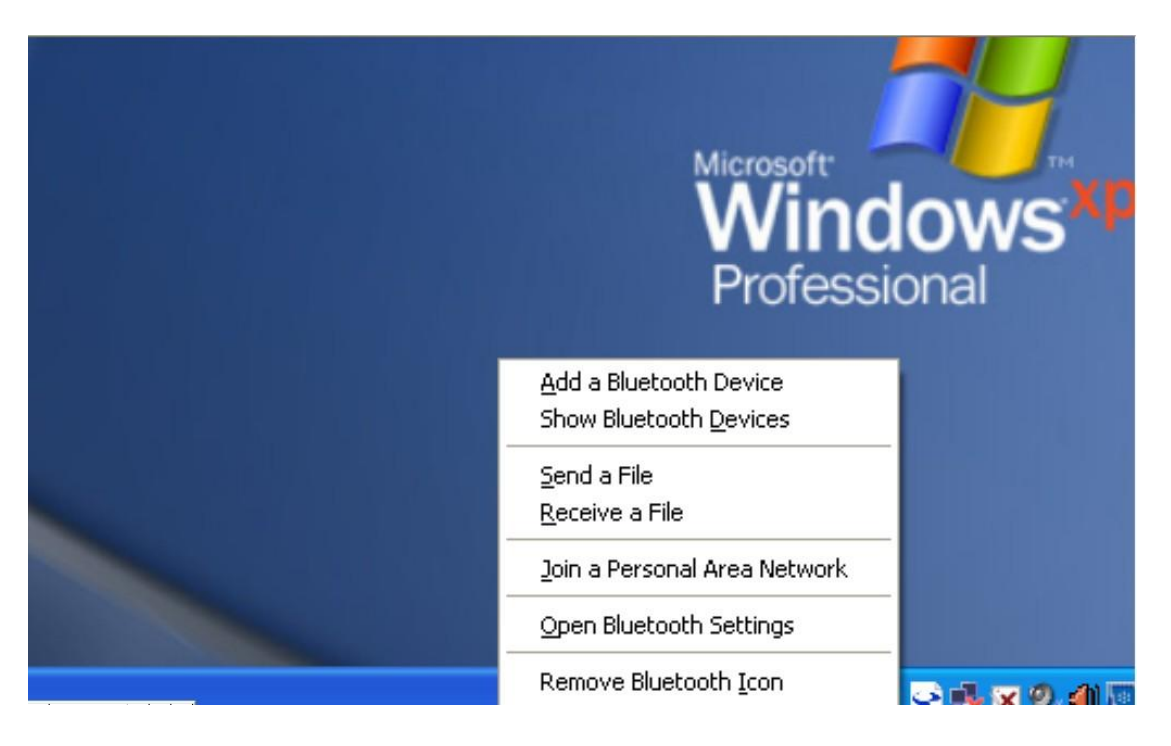

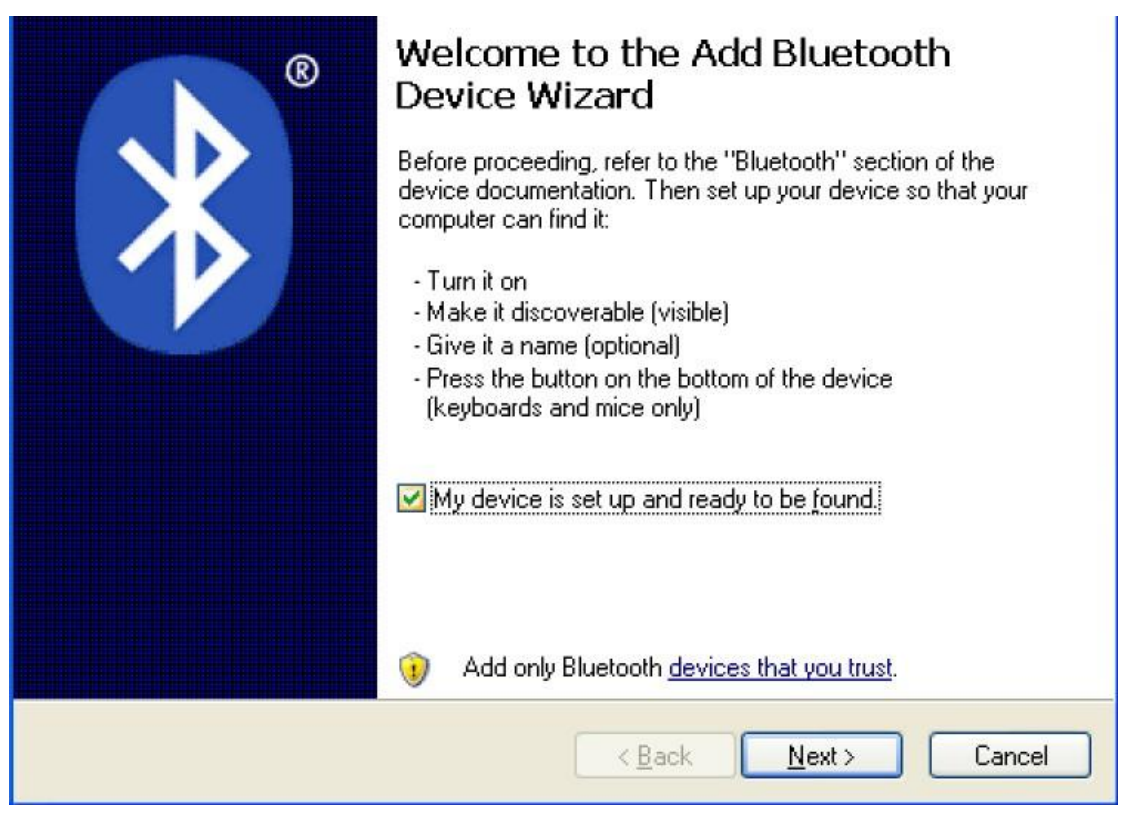

Step4:if you can see screen as below, then the device is searching the bluetooth printer,please wait.

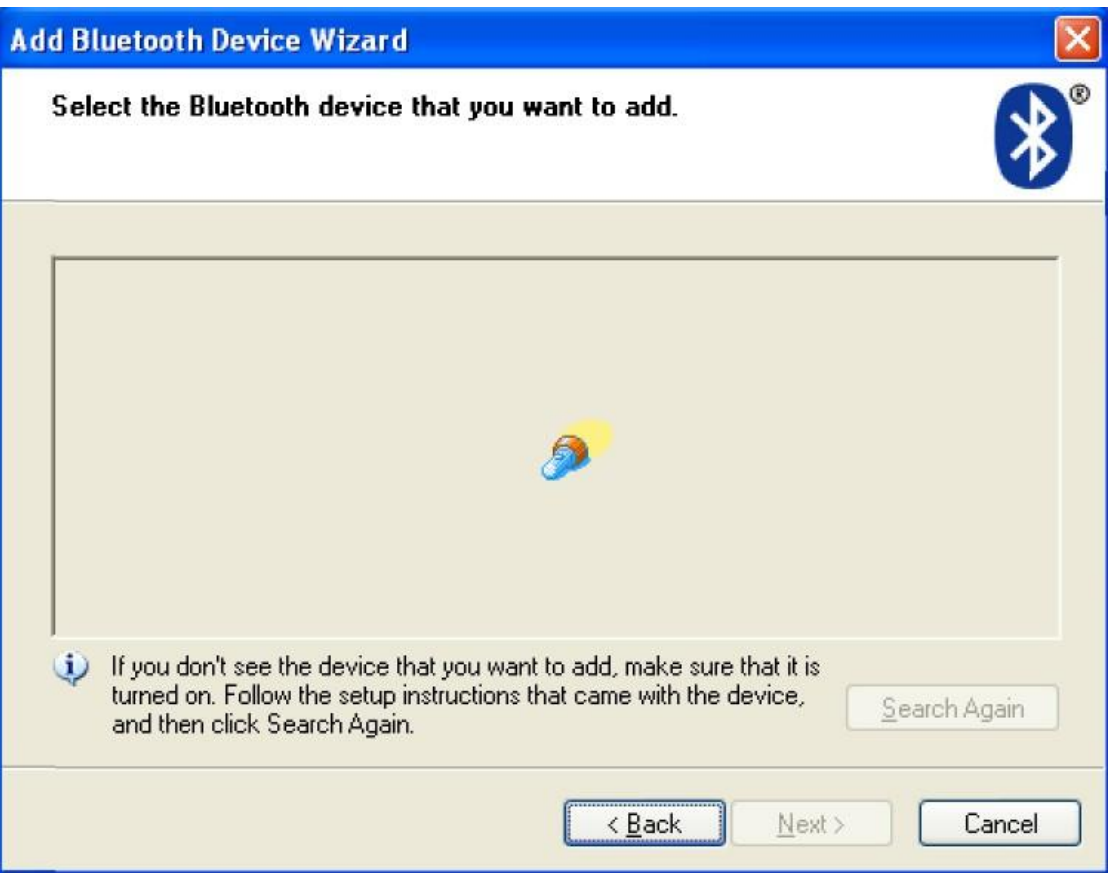

Step5: Once the Bluetooth printer is found. You can see it listed on the screen,

click "**Next"**

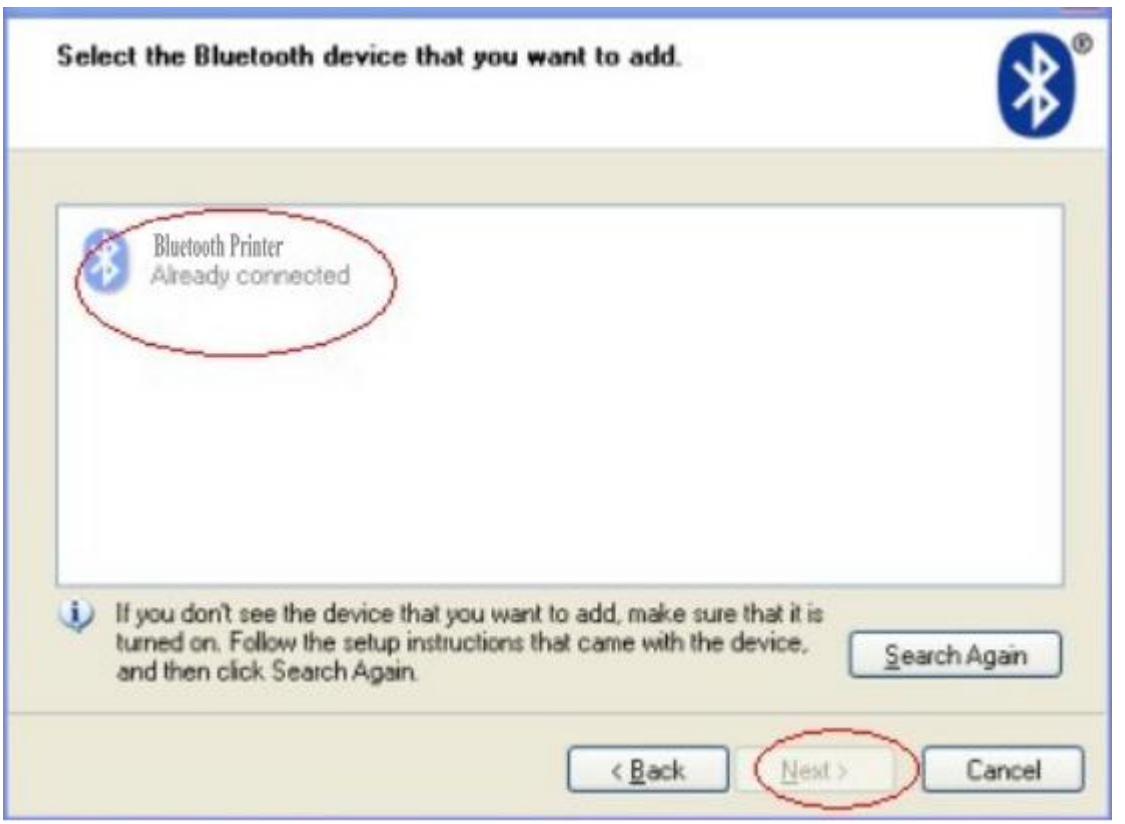

Step6:Choose "**Let me choose my own passkey**", then enter "**1234**"(this is factory default passkey, if you want to change it, you have to inform us to set the new passkey for you in our factory before shipping),then click "**Next**".

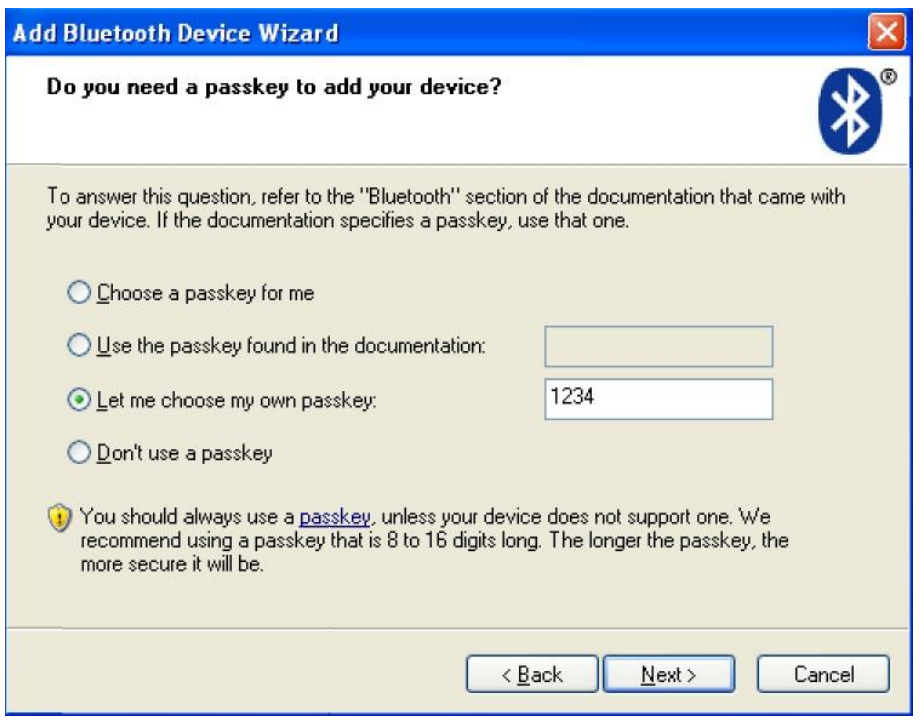

Step7:if you can see the screen as below, that means the Bluetooth printer is already

connected. Please notice the assigned COM ports ,then Click"**Finish**".

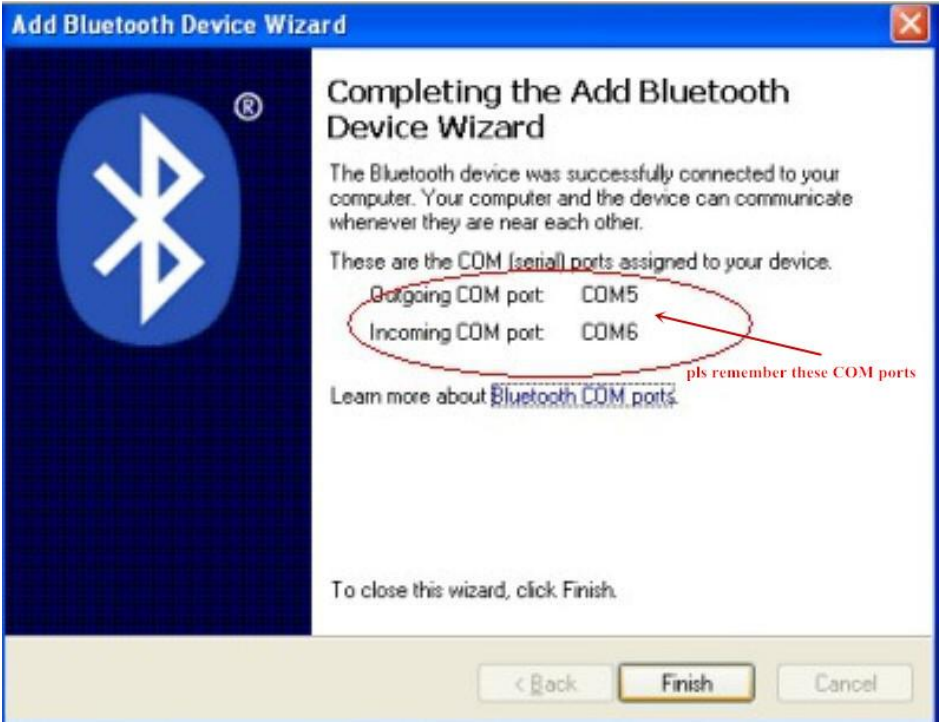

(Note: The Bluetooth device will automatically assign a COM port.)

Step8: Now if you want to test if the printer is OK to print, you could use a com tool, and

send printed data to **Outgoing COM port**( just as above image shown: **COM5**).

```
(Com tool setting is 9600,N,8,1.)
```
#### **9.How to use the ports of USB/Serial(RS232)**

#### Note:

Ensure the printer is working before using,and paper is put on the warehouse.

**1**、**Enter the DC driver,click the related files(printer driver software of 58mm/80mm series)and install.the installation language will be shown as below:**

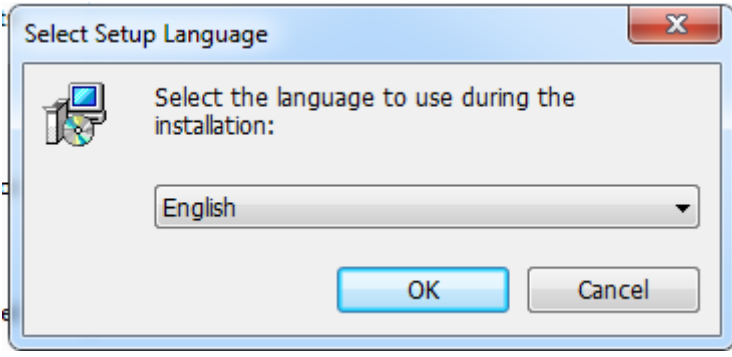

**2**、**Select the language you need and click the button"Confirm",and show the imgae as below,then click the button"next step**

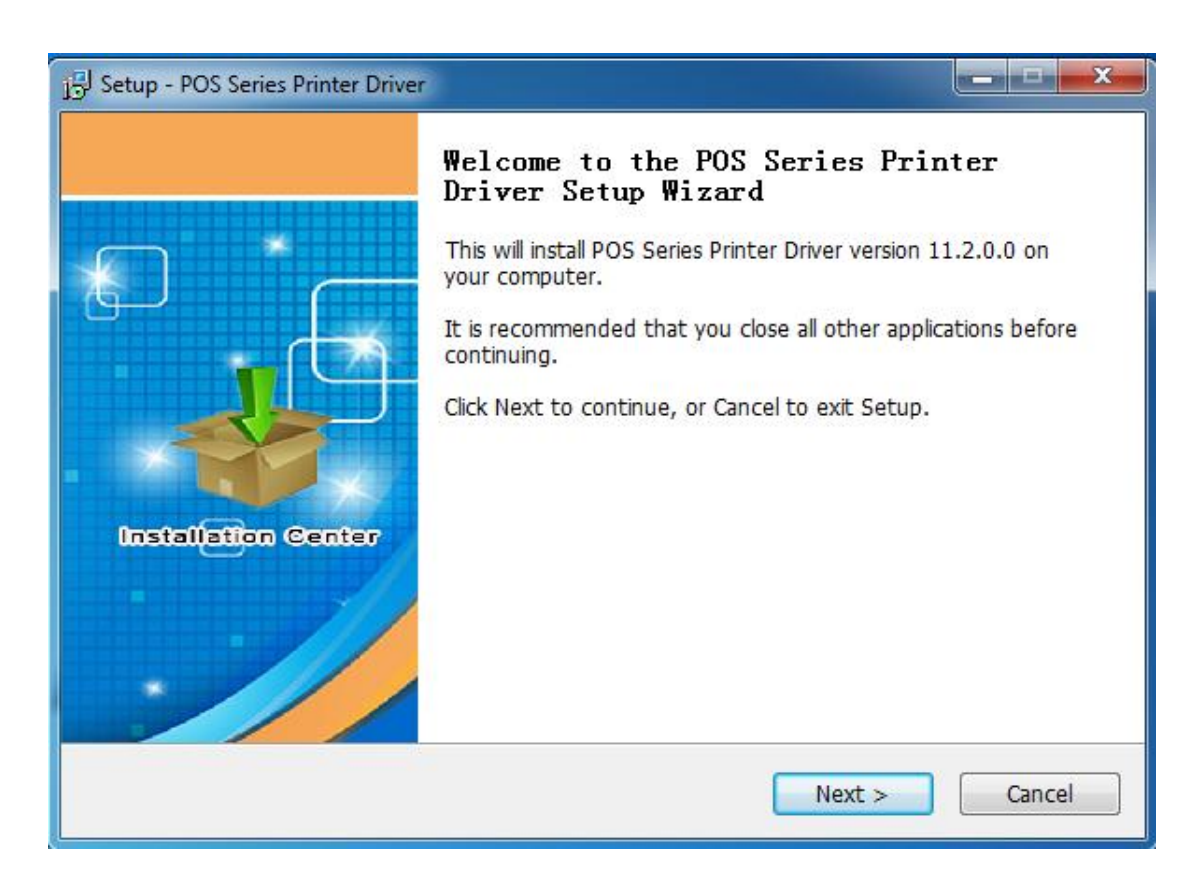

#### 3 、**please read the related terms carefully,and install it as agreement as below**

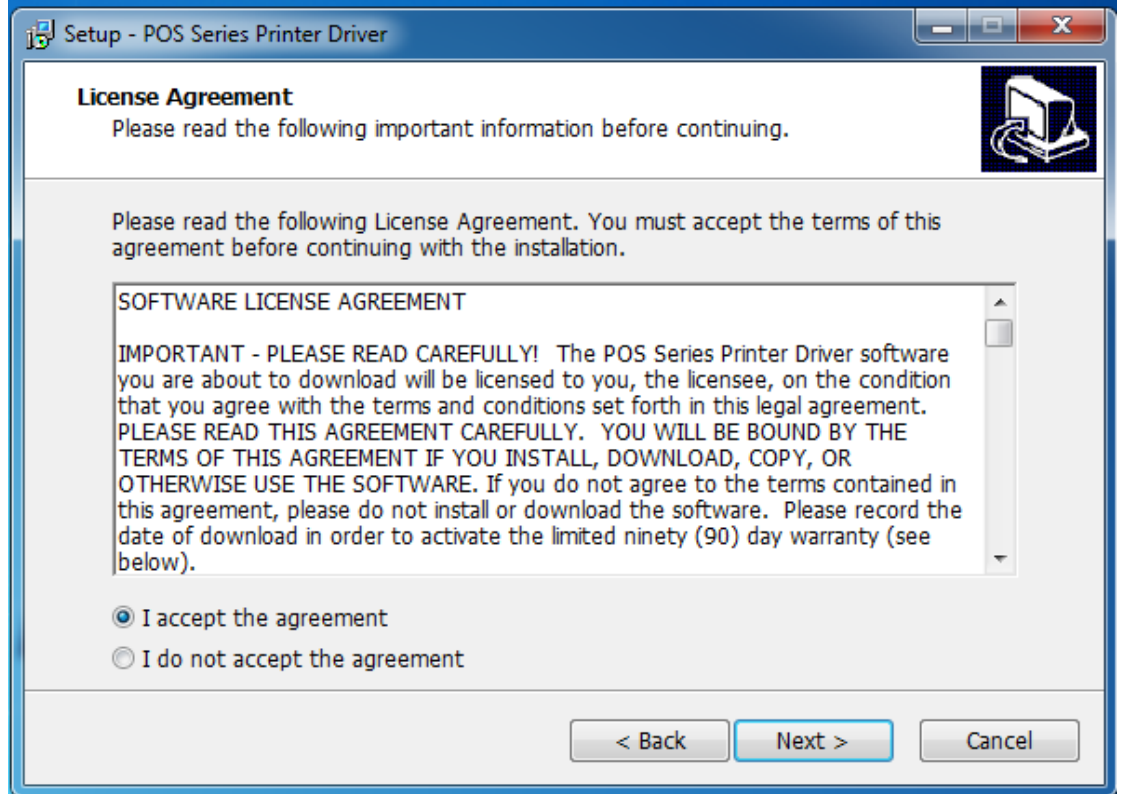

4、**Click"next step" ans show as below(customer is available for modifying channel of driver installation or default one)**

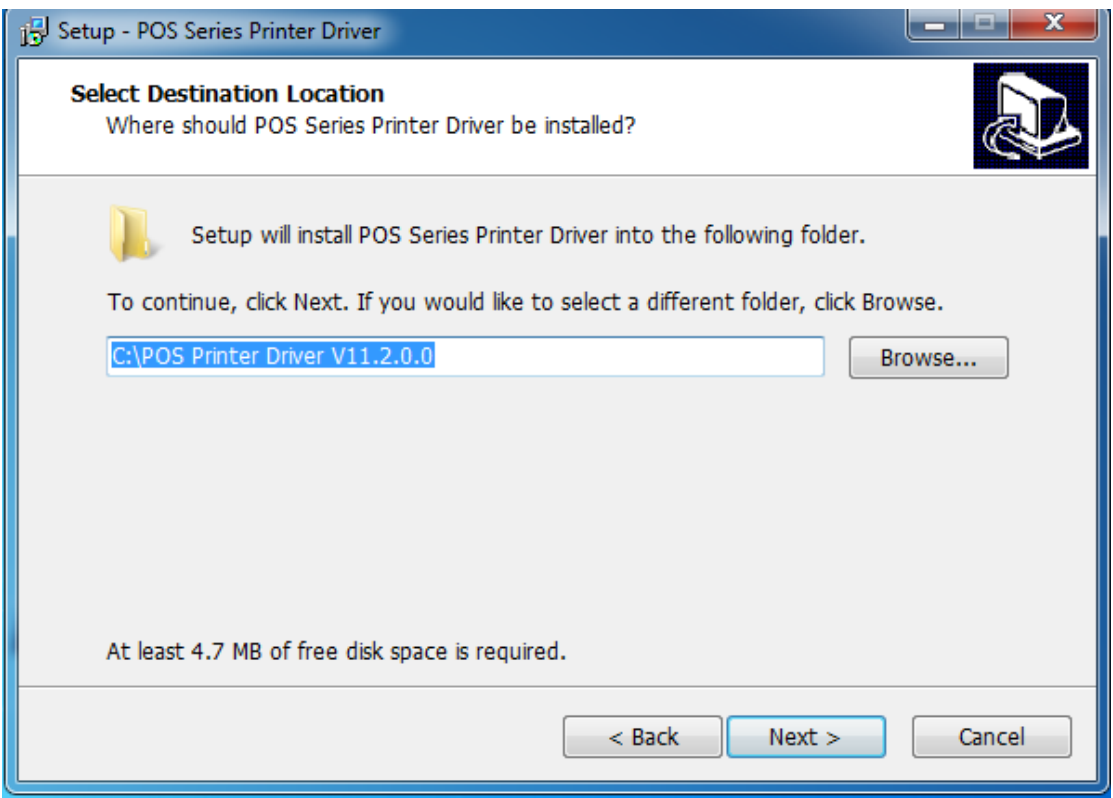

**5** 、**Click the button"next step"again and show as below and install it:**

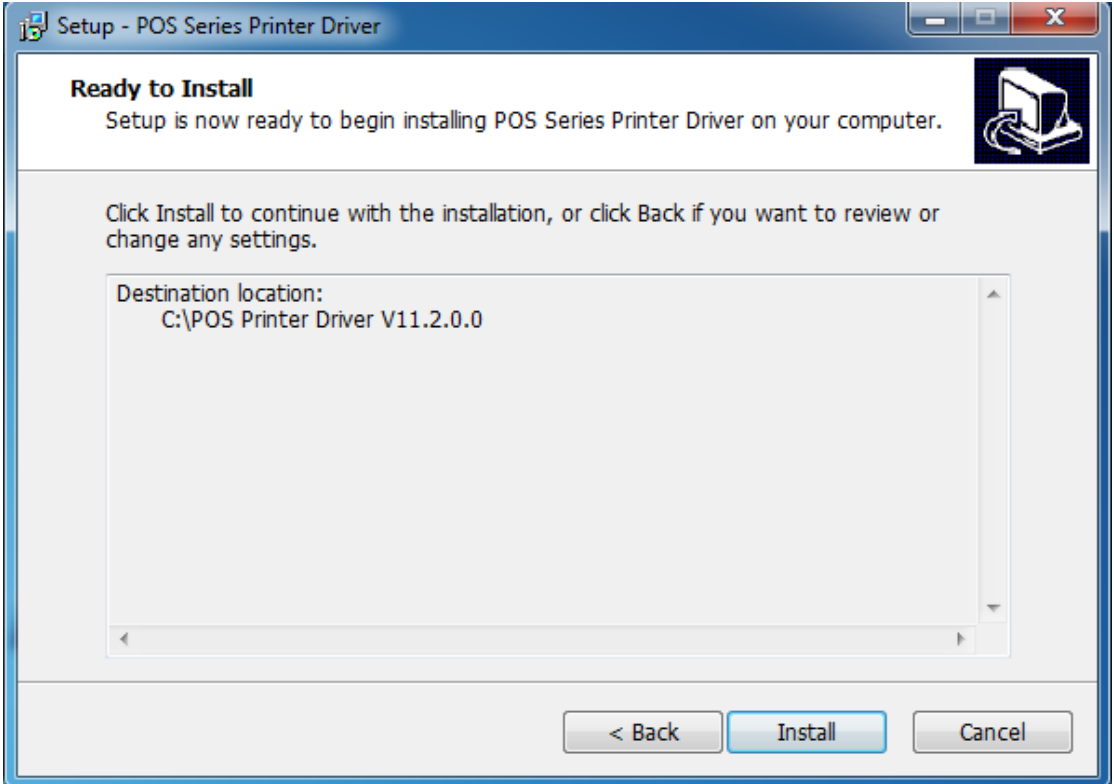

**6**、**After installation,the related interface will be shown as below,select operation system of your computer and printer model,click"USB port for testing", if you communication with USB port, USB port of computer will be identified automatically .Click he button"next step"and install continuously as below :**

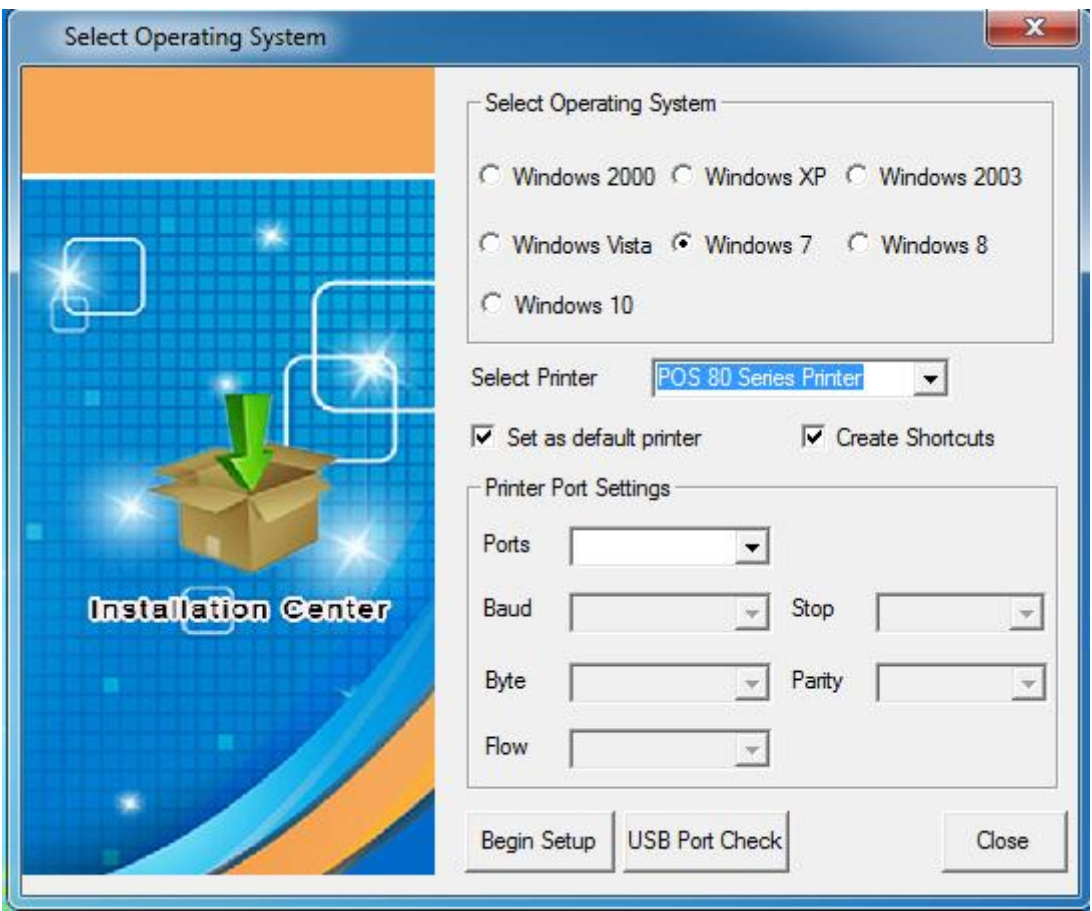

**7**、**Click the button"Start Installation" and shown as below. And select installation:**

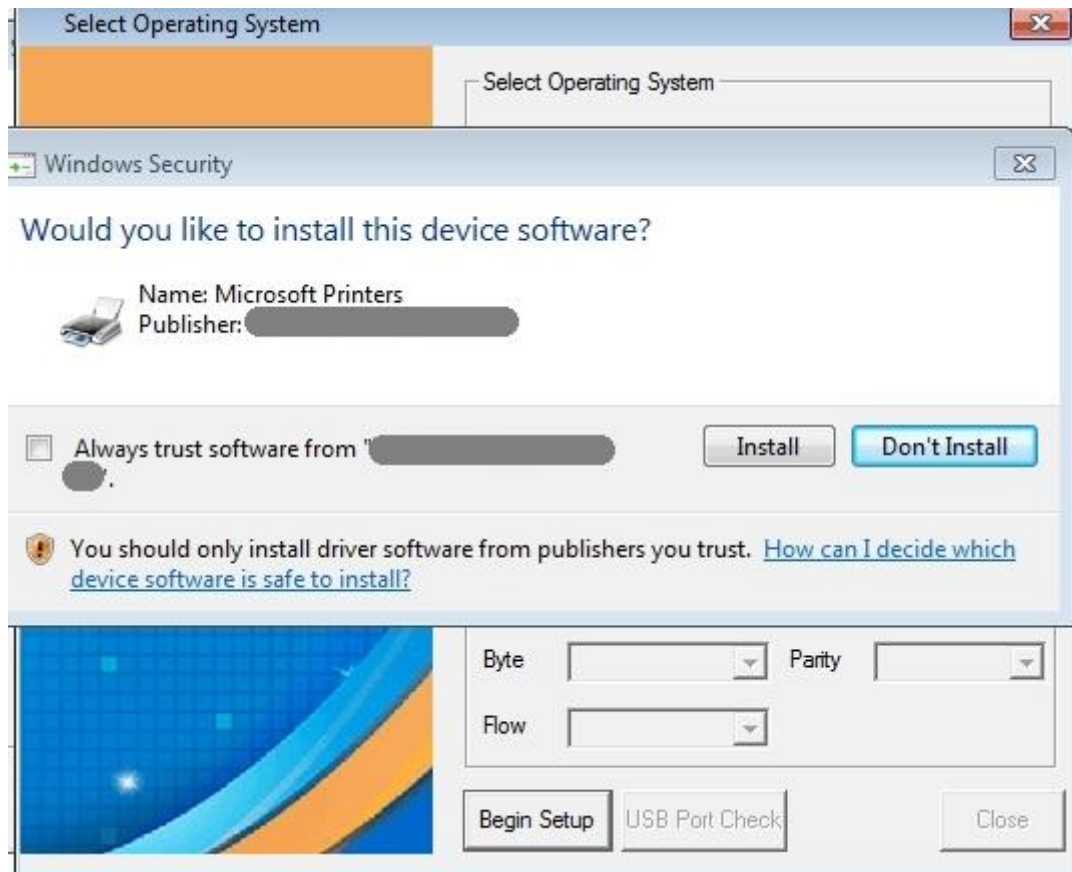

8.Finish the driver installation as below:

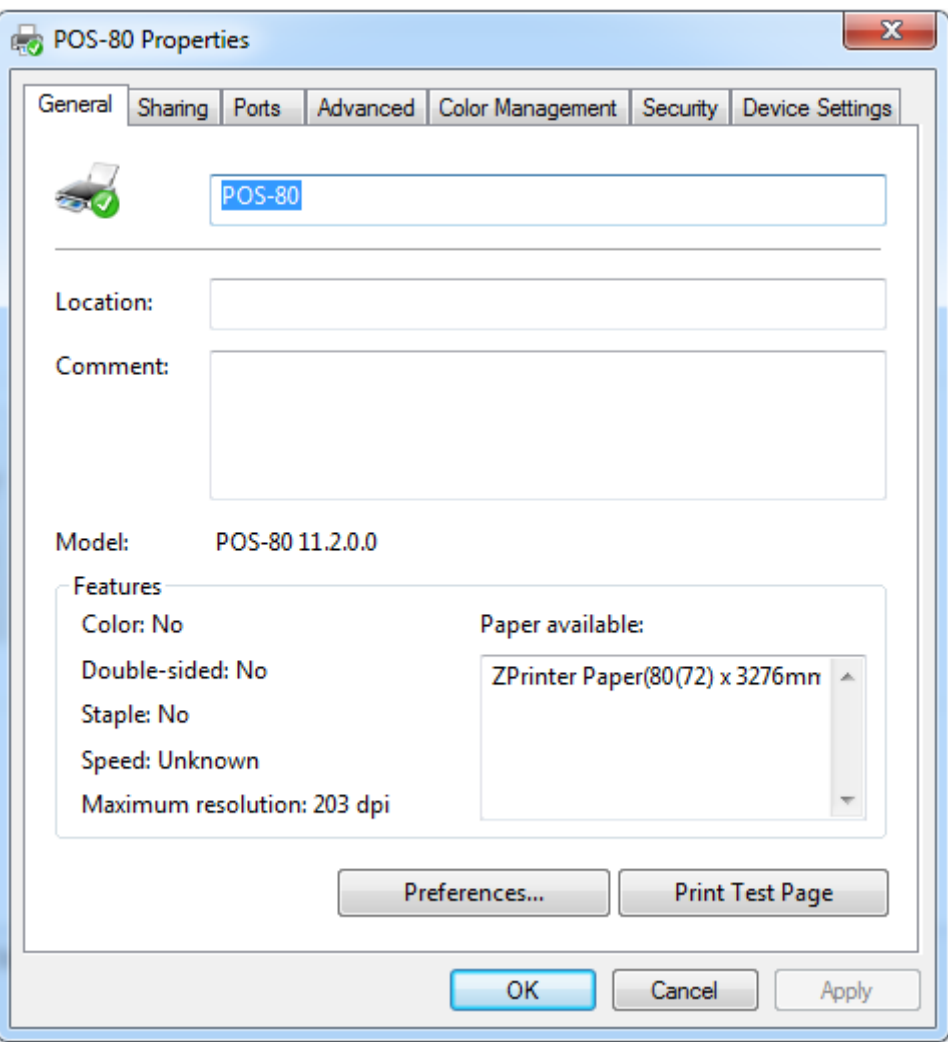

9.2 Serial port to be used (if you choose a serial print)

1. Open the Printer Properties screen, and then select the "Port" item, as shown below:

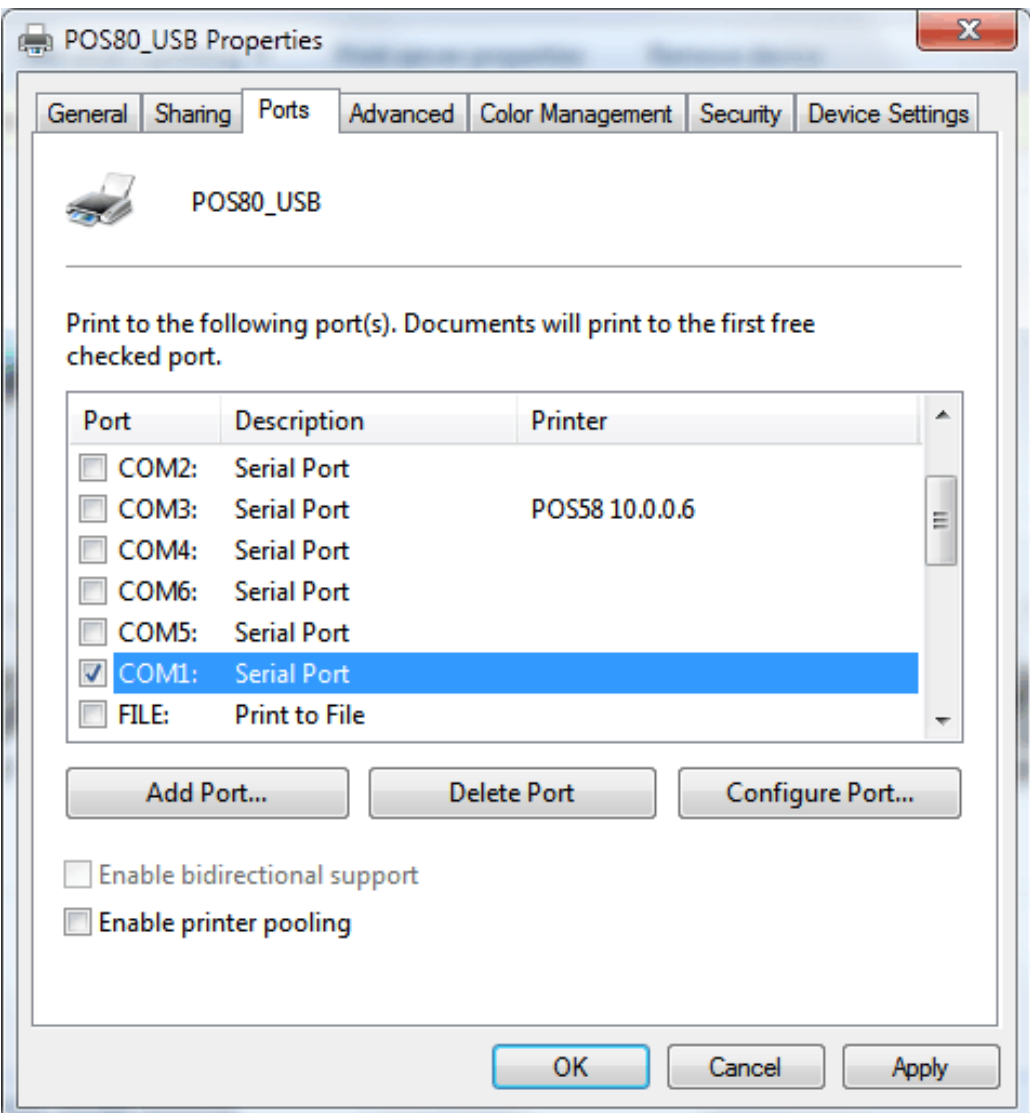

2. Select the list of ports "COM1"  $\rightarrow$  "Configure Port", the printer factory default settings as shown below:

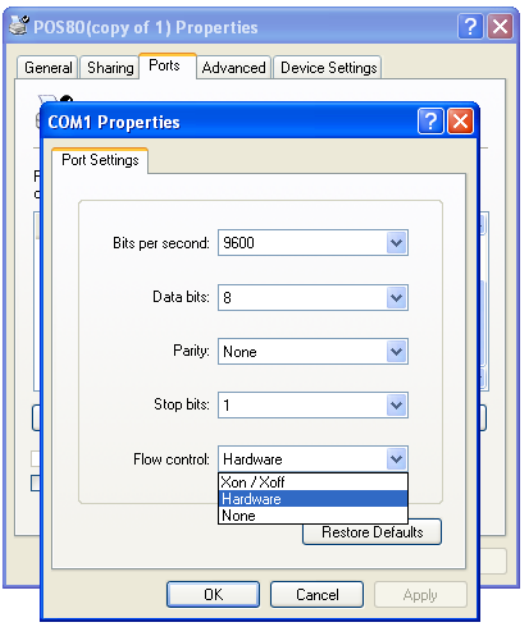

You can see the setting parameters of serial port from self-test page, Click "Apply", then click "OK" (Note: This setting must consistent with the setting parameters of serial port from the printer self-test page, otherwise it will be garbled case) appears as shown below:

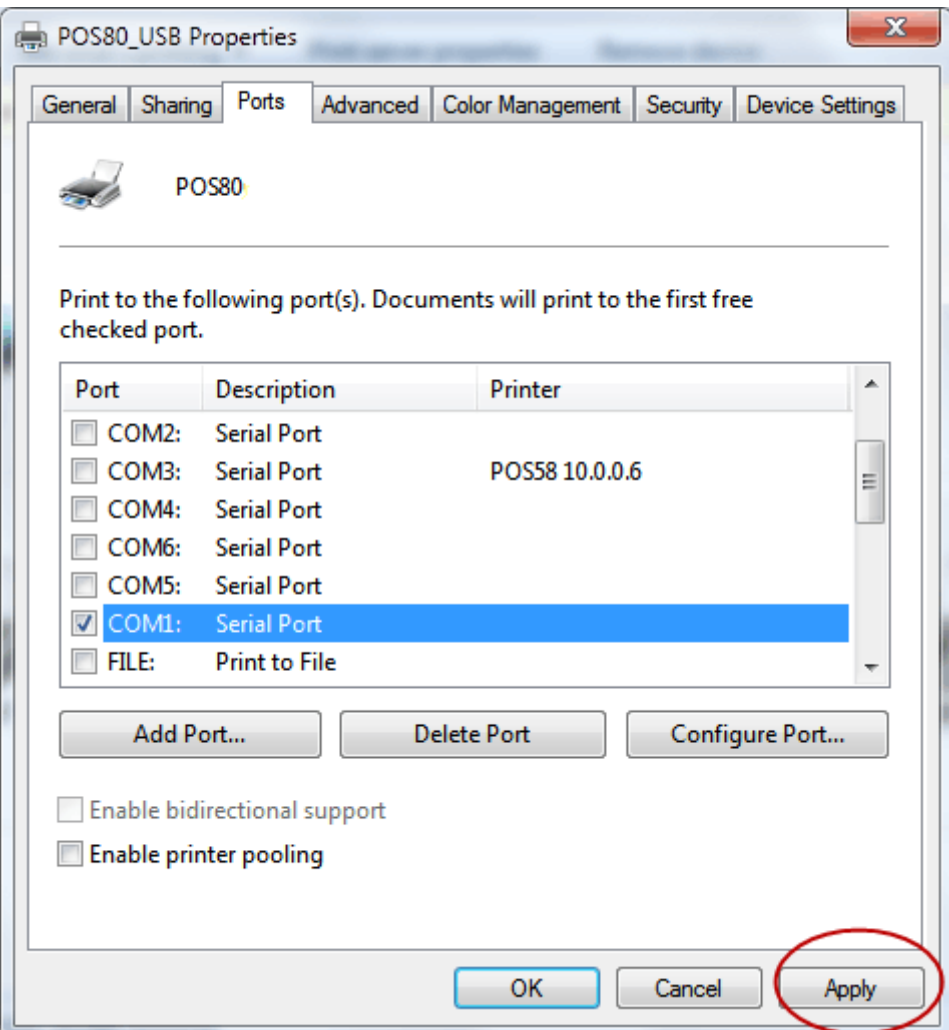

Click "Apply" again.

3. Return to the "General" tab, click "Print Test Page" as shown below:

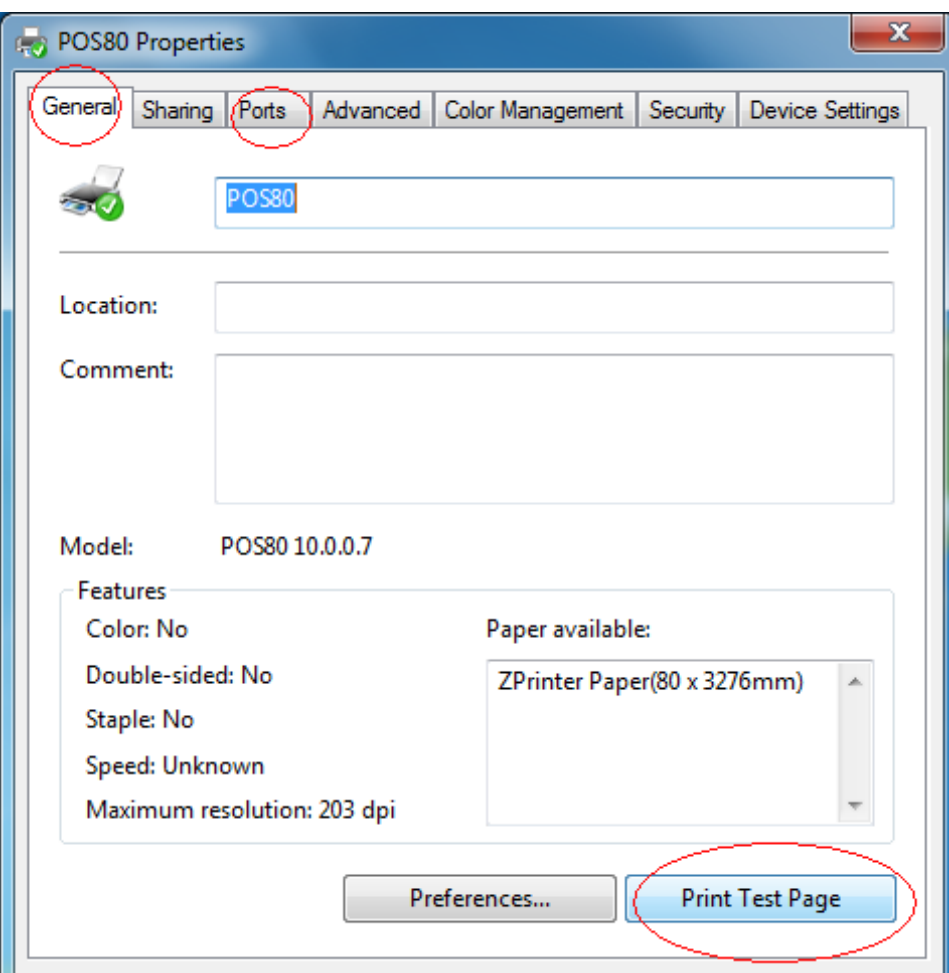

If the printer prints a normal page, then it shows that the work was successful. If you feel the print speed is slow, please click on the "Device Settings"  $\rightarrow$ "Print Mode"  $\rightarrow$  Choose "soft font" button as shown below:

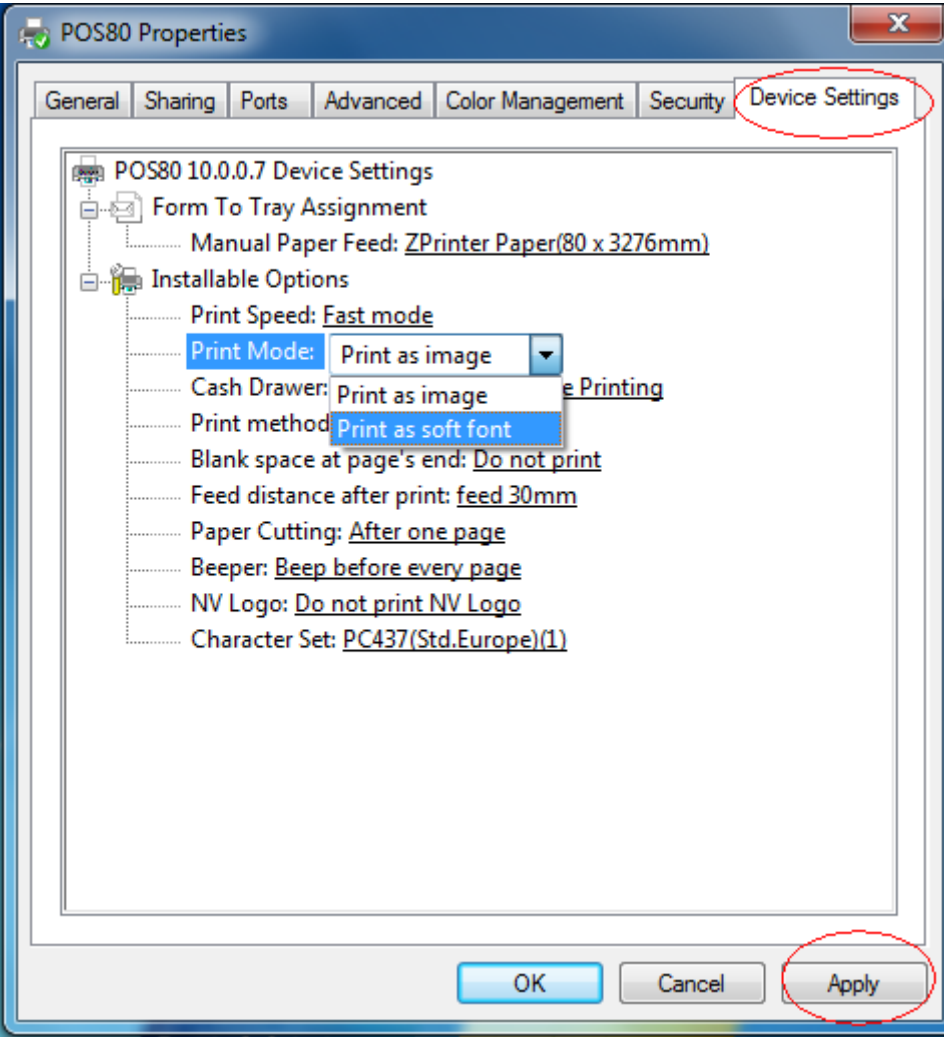

# **10.Cleaning of printer head**

### **Cleaning of printer**

### **When the printer has the following conditions, you should clean the printer head:**

- ① The printer does not print clearly and the thermal paper is Ok.
- ② The printer Print pages lengthways is not clear
- ③ It's getting too noisy while feeding paper or printing.

#### **Printer head cleaning steps are as follows:**

1. Power off the printer and open the paper room cover. Remove the thermal paper roll.

- 2. If the printer just finished printing , please wait for the print head to cool down.
- 3. With a soft cotton cloth dipped in ethanol (please make sure there is no dripping), wipe the thermal printer head gently and remove any dust or stains.

4. Wait for the complete evaporation of any ethanol, then place the thermal paper roll back

in the printer and close the paper room cover, then print a test page.

### **Notes**:

- When the printer maintenance must ensure that the power is shut down
- Hands or other metal tools away from the surface of the printer head,do not use tweezers to scratch the surface of the printer head and other sensitive parts.
- Do not use gasoline,acetone and other organic solvents for printer head cleaning.

### **11.General Troubleshooting**

1: Why serial port printer printing messy code?

A: Ensure the baud rate setting in the PC is same as the printer baud rate. ( we can see printer baud rate from self test page)

2: Self printing test is ok,but printer does not work after driver installation.

A: Recheck the installation according to above installation wizard and see if we

selected the right port or ask service center for advice if needed.

3: Malfunction of paper feeding?

A: Use soft brush to clean the paper sensor and try again or send it to the service center for repair.

4. Malfunction of the indicator light

A: Check the cable connecting way / adapter / power cord / switch on or off? Or contact the service center for repair.

5.Messy code printing except Arabic numeral printing.

A: language switching incorrectly,please turn on the SW-4 switch on the DIP switches.

6. Red indicator keep flashing during the printing.

A: Usually it is due to the high temperature of the print head. If printing stopped,please contact the service center for repair.

7. Printing speed is very slow for serial printer

A: follow this path and change the set accordingly : Driver -- Properties -- Device Settings -- Print Mode -- Print as soft font.

8. Water or other liquid spills into the printer

 A: Cut off the power,we can dry the main board or printer head with a hair dryer, careful of the temperature ( average 50 degree is ok )

9. The printer can't open

A: The battery maybe without electricity, please use power adapter to charge. Then you try to open the printer, if the printer has same problem, please send to service center for repair.

10. Do not search to Bluetooth

A: Please check the main equipment "Bluetooth" whether opened, the communication whether normal, then plug the printer "Bluetooth Module" again. the printer re-connect, if there are problems, please send the specified location repair.

This device complies with Part 15 of the FCC Rules. Operation is subject to the following two conditions: (1) this device may not cause harmful interference, and (2) this device must accept any interference received, including interference that may cause undesired operation.

Changes or modifications not expressly approved by the party responsible for compliance could void the user's authority to operate the equipment.

NOTE: This equipment has been tested and found to comply with the limits for a Class B digital device, pursuant to Part 15 of the FCC Rules. These limits are designed to provide reasonable protection against harmful interference in a residential installation. This equipment generates, uses instructions, may cause harmful interference to radio communications. However, there is no guarantee that interference will not occur in a particular installation. If this equipment does cause harmful interference to radio or television reception, which can be determined by turning the equipment off and on, the user is encouraged to try to correct the interference by one or more of the following measures:

-- Reorient or relocate the receiving antenna.

-- Increase the separation between the equipment and receiver.

-- Connect the equipment into an outlet on a circuit different from that to which the receiver is connected.

-- Consult the dealer or an experienced radio/TV technician for help.